# **SAMSUNG** Samsung Portable SSD T5

### Manual del usuario

MU-PA250 MU-PA500 MU-PA1T0 MU-PA2T0

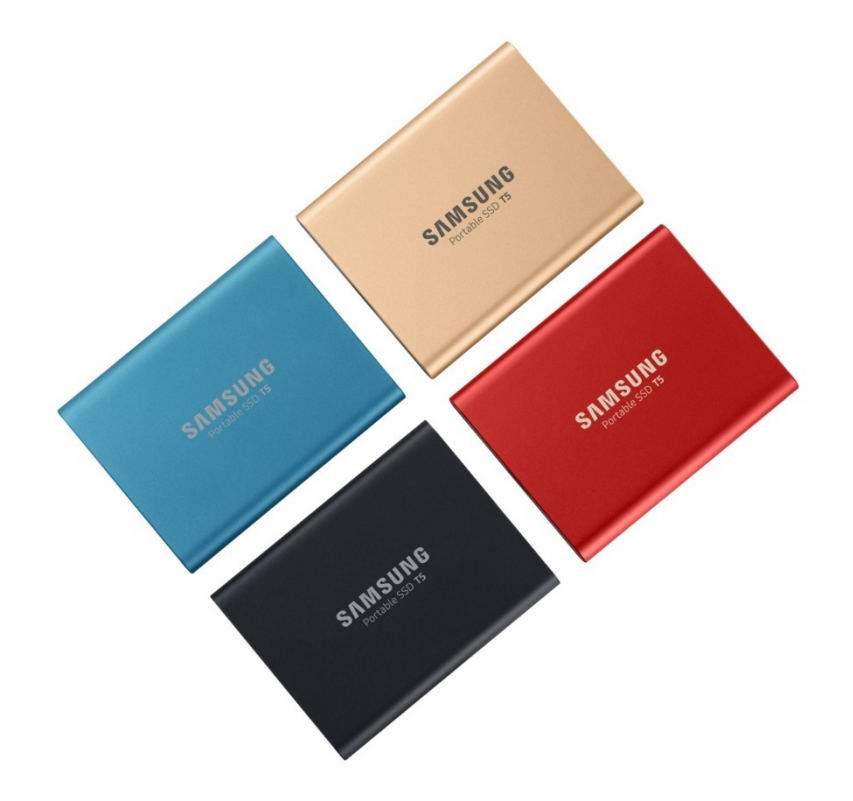

## ASPECTOS LEGALES

#### RENUNCIA LEGAL

#### SAMSUNG ELECTRONICS SE RESERVA EL DERECHO DE MODIFICAR LOS PRODUCTOS, LA INFORMACIÓN Y LAS ESPECIFICACIONES SIN PREVIO AVISO.

Los productos y las especificaciones que se incluyen en el presente documento constituyen únicamente una referencia. Toda la información incluida en el presente documento puede modificarse sin previo aviso y se proporciona "TAL CUAL", sin garantías de ningún tipo. Este documento y toda la información en él contenida es propiedad exclusiva de Samsung Electronics. Ninguna de las partes otorga a la otra ningún tipo de licencia sobre ninguna patente, propiedad intelectual, tarea de máscara, marca comercial ni ningún otro derecho relacionado con la propiedad intelectual, ya sea en virtud de lo establecido en el presente documento o por medio de implicación, vinculación de los actos propios, etc. Los productos de Samsung no están diseñados para su uso en equipamiento de soporte vital, cuidados intensivos, médico, de seguridad ni en aplicaciones similares en las que un fallo del producto pudiera provocar la pérdida de la vida o algún daño físico o personal, ni en aplicaciones militares o de defensa, ni en ninguna adquisición pública en la que pudieran aplicarse condiciones o disposiciones especiales. Para recibir actualizaciones o información adicional acerca de los productos de Samsung, póngase en contacto con su oficina de Samsung más cercana [\(www.samsung.com/portable-ssd](http://www.samsung.com/portable-ssd) [y www.samsung.com/support\)](http://www.samsung.com/support). Todos los nombres de marcas, marcas comerciales y marcas comerciales registradas pertenecen a sus respectivos propietarios.

Copyright, 2019 Samsung Electronics Co., Ltd. Todos los derechos reservados.

#### COPYRIGHT © 2019

Este material es propiedad intelectual de Samsung Electronics. Cualquier reproducción, uso o divulgación no autorizados de este material o de cualquier parte de él está estrictamente prohibida y constituirá una infracción de las leyes de propiedad intelectual.

## Samsung Portable SSD T5

### Manual del usuario

## Índice

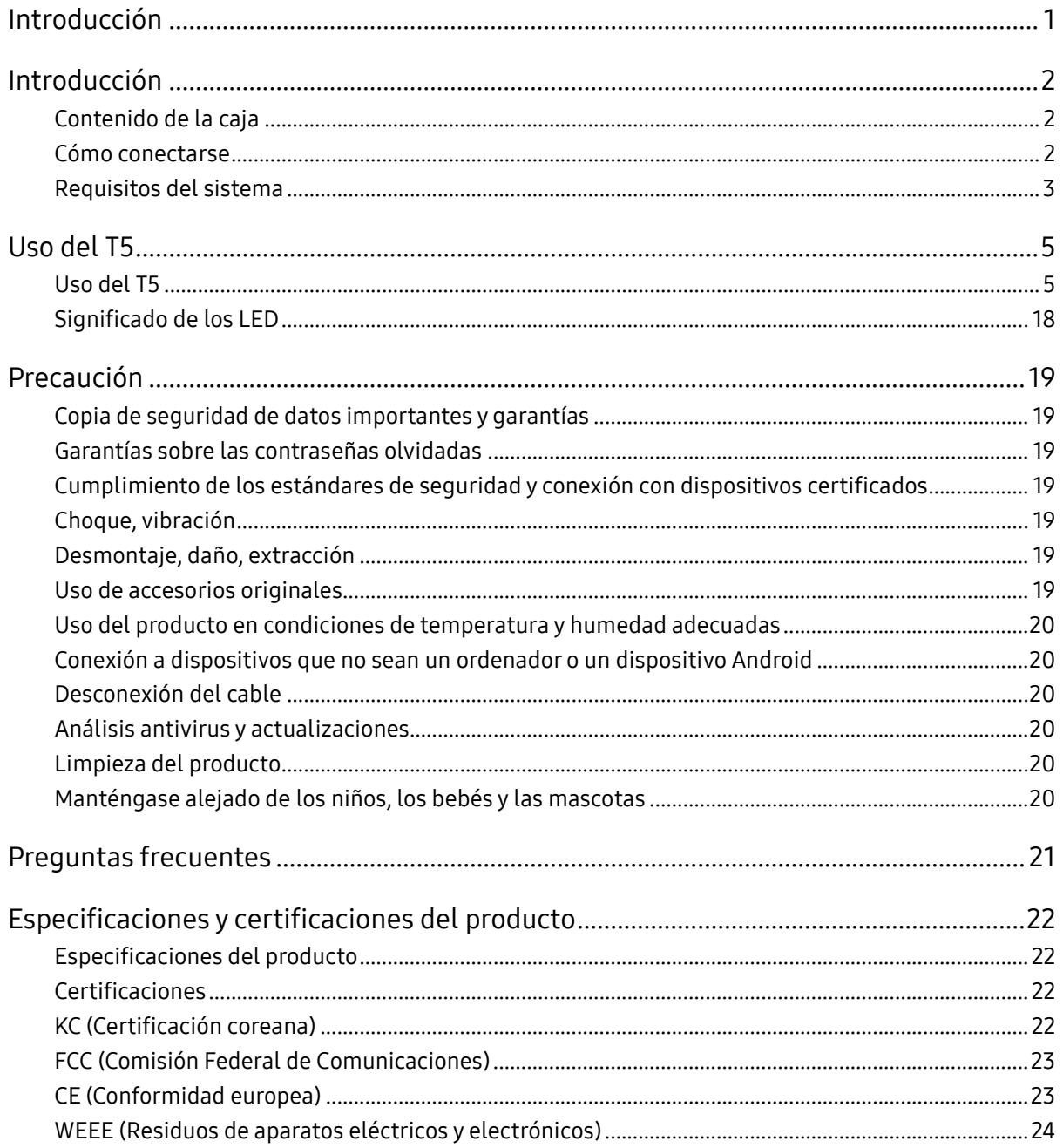

## <span id="page-3-0"></span>Introducción

Samsung Portable SSD T5 es la innovación más reciente en almacenamiento externo que le permite disfrutar de una velocidad extraordinaria, un factor de forma sólido y elegante, una protección de datos segura y una flexibilidad multidispositivo. Es una experiencia completamente nueva para sus necesidades de almacenamiento de datos, tanto profesionales como personales.

#### Velocidad líder en el sector

Samsung, líder mundial en tecnología de memoria, ha encabezado y ha revolucionado el almacenamiento externo con el Samsung Portable SSD T5 de velocidad extraordinaria, con el que ofrece velocidades de transferencia de hasta 540 MB/s.

#### Almacenamiento externo sólido y elegante

El Samsung Portable SSD T5 ligero y de bolsillo incluye un exterior de aluminio a prueba de golpes y facilita el acceso a hasta 2 TB de datos en cualquier lugar. Su marco interno a prueba de golpes puede soportar caídas accidentales desde hasta dos metros\*.

### Práctico y seguro

Samsung Portable SSD T5 permite a los usuarios almacenar, acceder y transferir datos de forma segura y sin problemas mediante varios sistemas operativos y dispositivos con software con protección mediante contraseña basada en el cifrado de hardware de 256 bits AES. Samsung Portable SSD T5 incluye el puerto USB de tipo C más reciente y dos tipos de cables de conexión (USB de tipo C a tipo C y USB de tipo C a tipo A) que hacen que sea fácil de utilizar.

### <span id="page-4-0"></span>Introducción

Antes de utilizar el Samsung Portable SSD T5 (en adelante "T5"), lea detenidamente este manual del usuario para saber cómo utilizar el producto de una forma apropiada y segura.

### <span id="page-4-1"></span>Contenido de la caja

- Portable SSD T5
- Cable USB 3.1 tipo C a tipo A
- Cable USB 3.1 tipo C a tipo C
- Guía de inicio rápido/Declaración de garantía

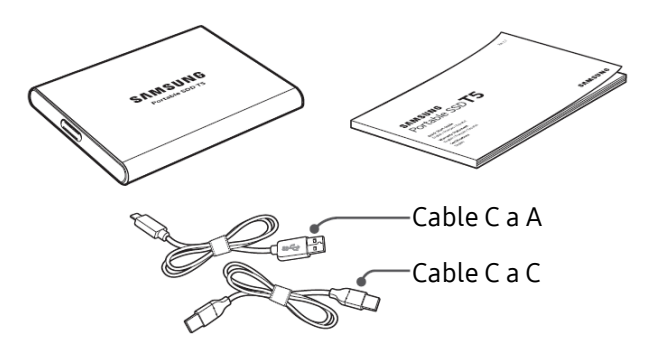

#### <span id="page-4-2"></span>Cómo conectarse

Seleccione el cable compatible con su dispositivo. Conecte un extremo del cable al dispositivo y el otro extremo al T5.

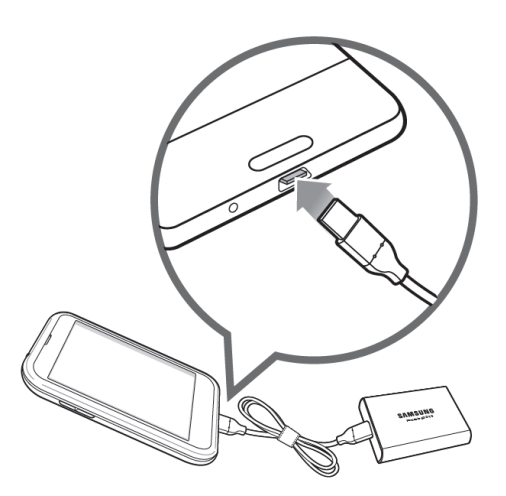

Cable C a C Cable C a A

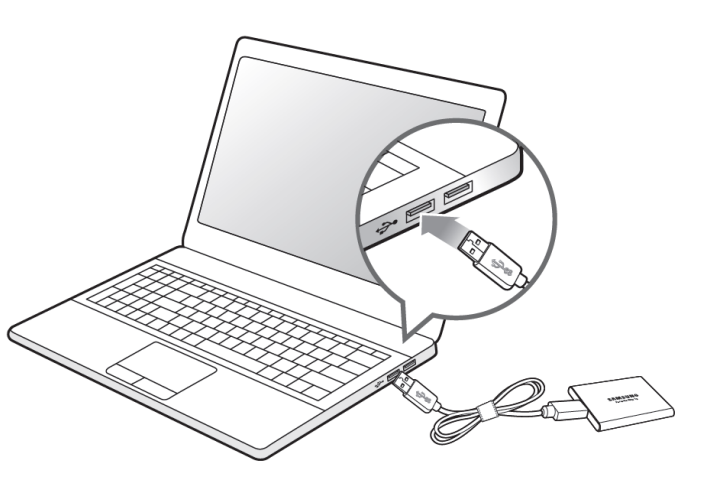

#### <span id="page-5-0"></span>Requisitos del sistema

1. Compatibilidad con interfaz de USB 3.1 Gen 2 (10 Gb/s) o USB 3.1 Gen 1 (5 Gb/s)

USB (bus serie universal) es un estándar de interfaz de entrada/salida en serie para conectar varios dispositivos. La velocidad de transferencia de datos del T5 es óptima con USB 3 (USB 3.1 Gen 2 y USB 3.1 Gen 1, comúnmente llamados "USB 3"). El uso de versiones anteriores como USB 2.0 y 1.1 puede generar rendimientos más bajos debido a las limitaciones de la interfaz que conllevan estas versiones inferiores.

\* El rendimiento puede variar en función del sistema del usuario al que se conecta el T5. Incluso si se utiliza una conexión USB 3.0, es posible que el T5 no funcione correctamente si el sistema no es compatible con el protocolo UASP (USB Attached SCSI Protocol). Asegúrese de que su sistema es compatible con UASP.

2. Sistemas operativos recomendados para el uso del software de seguridad

Para disfrutar del software de seguridad para el T5, recomendamos que el sistema operativo ("SO") cumpla los requisitos siguientes:

- SO Windows: Windows 7 o superior
- SO Mac: Mac OS X 10.9 o superior
- Android: Android KitKat (versión 4.4) o superior
- 3. Formatos de archivos

El T5 se formatea de forma predeterminada mediante el sistema de archivos exFAT que ofrece compatibilidad con los sistemas operativos de Windows, Mac y Android. Los datos con un determinado formato se podrán leer o escribir en su ordenador en función del SO, tal como se especifica en la siguiente tabla. Si utiliza el T5 en un único sistema operativo, se recomienda formatear el T5 con el formato de archivo adecuado para dicho sistema. Ejemplo: Restricciones de lectura/escritura para los sistemas de archivo según cada sistema operativo

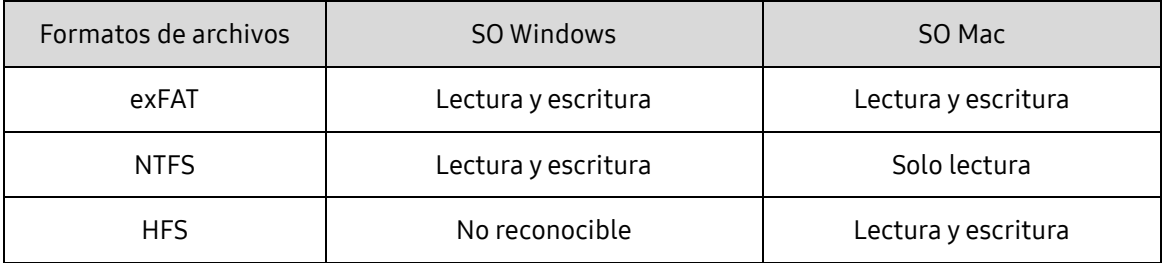

\* Si utiliza exFAT en varios sistemas operativos, puede que se bloquee la escritura de datos y que solo pueda leerlos. Si esto ocurriera, puede restablecer el acceso de escritura siguiendo las instrucciones detalladas a continuación.

- SO Mac: Vuelva a conectar el T5 a su Mac y seleccione Eject (Expulsar).
- Windows OS: Cuando aparece la ventana de aviso que indica que se ha desactivado el acceso de escritura, haga clic en "Scan and fix" (Analizar y reparar) para llevar a cabo la comprobación de disco (CHKDSK). Si cerró el aviso sin realizar la comprobación de disco, puede hacerlo seleccionando la unidad deseada, haciendo clic con el botón secundario del ratón y seleccionando Propiedades → Herramientas → Comprobar ahora.

4. Capacidad del T5 mostrada en el sistema

La capacidad declarada por el sistema al que se conecta el T5 puede variar respecto a la capacidad etiquetada debido a la diferencia entre los sistemas de medida decimal y binario, así como otros factores que incluyen el bloqueo y la partición de la unidad.

\* Por ejemplo: SO Windows: 1 GB = 1024 MB, SO Mac: 1 GB = 1000 MB

La capacidad etiquetada utiliza el sistema decimal y se puede convertir de la siguiente manera:

1 GB=1 000 000 000 bytes, 1 TB=1 000 000 000 000 bytes

Puede que su equipo muestre una capacidad menor porque utiliza otro estándar de medición.

### <span id="page-7-0"></span>Uso del T5

#### <span id="page-7-1"></span>Uso del T5

1. Conexión del T5

Seleccione el cable compatible con su dispositivo. Conecte un extremo del cable al dispositivo y el otro extremo al T5.

2. Instalación del software del Samsung Portable SSD (para la protección con contraseña y actualización del firmware)

Para PC y Mac

A. Ejecución del software del Samsung Portable SSD

En el explorador (SO Windows) o en el escritorio (SO Mac), seleccione la aplicación "Samsung Portable SSD".

SO Windows: SamsungPortableSSD\_Setup\_Win.exe

SO Mac: SamsungPortableSSD\_Setup\_Mac.pkg

\* Si formatea una partición del T5 tras la compra, el software del Samsung Portable SSD almacenado en la unidad se eliminará. En ese caso, descargue la aplicación "Samsung Portable SSD" del sitio web de Samsung (http://www.samsung.com/portable-ssd) y establezca una contraseña.

\* Al instalar el software del Samsung Portable SSD para el T5, se eliminará automáticamente la versión anterior diseñada para el T3 si sigue en el ordenador.

\* Es posible que el software del Samsung Portable SSD no funcione si el dispositivo (unidad) no está habilitado.

B. Establecimiento de contraseña

\* La protección con contraseña es opcional. Puede utilizar el T5 sin tener activada la función de seguridad/actualización.

Siga las instrucciones que aparecen en cada pantalla del software del Samsung Portable SSD. Una vez aceptados los términos y condiciones del software del Samsung Portable SSD mientras se instala, puede establecer una contraseña siguiendo los pasos a continuación. (Algunos componentes de software del Samsung Portable SSD se instalarán en el ordenador del usuario para la protección con contraseña).

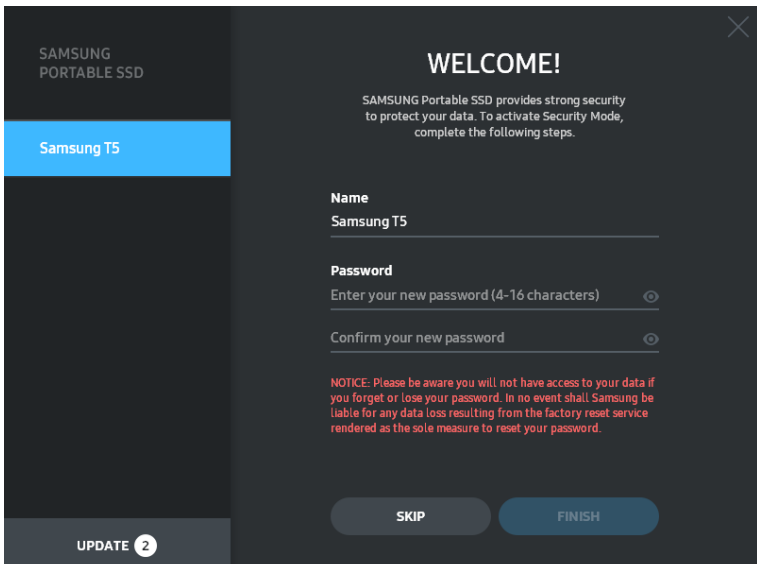

\* Samsung no asume responsabilidad alguna por las pérdidas de datos del usuario derivadas del olvido o el robo de las contraseñas. Para que el dispositivo sea lo más seguro posible, no existe opción de recuperación de contraseña. Si se olvida la contraseña, los usuarios deberán restaurar el T5 con los ajustes de fábrica mediante el servicio en línea que realiza nuestro centro de atención al cliente. Recuerde que todos los datos del usuario almacenados en el T5 se perderán al realizar el restablecimiento de fábrica. Tenga cuidado de no olvidar ni perder la contraseña.

\* Solo para el SO Mac, se necesita el controlador "Samsung Portable SSD" para la funcionalidad de seguridad. Si no se ha instalado la extensión de kernel, siga la secuencia de instalación del paquete para completar la instalación. Una vez finalizada la instalación, desconecte y vuelva a conectar el T5 para confirmar que la instalación se ha realizado correctamente.

\* Solo para el SO Mac, el controlador "Samsung Portable SSD" y algunos controladores de terceros, incluido SATSMARTDriver, se excluyen entre sí. Si desea trabajar con SATSMARTDriver, quite el controlador Samsung Portable SSD e instale SATSMARTDriver como se indica a continuación.

\* Si el controlador Samsung Portable SSD y SATSMARTDriver están instalados y se detecta un conflicto, aparecerán las siguientes instrucciones:

Cómo quitar el controlador Samsung Portable SSD e instalar SATSMARTDriver

#sudo kextunload /System/Library/Extensions/SamsungPortableSSDDriver.kext

#sudo kextload /System/Library/Extensions/SATSMARTDriver.kext

Cómo quitar SATSMARTDriver e instalar el controlador Samsung Portable SSD

#sudo kextunload /System/Library/Extensions/SATSMARTDriver.kext

#sudo kextload /System/Library/Extensions/SamsungPortableSSDDriver.kext

#### C. Desbloqueo del T5

Si ha activado la protección con contraseña, cada vez que conecte el T5 a su ordenador tendrá que introducir su contraseña y hacer clic en el botón "UNLOCK" (DESBLOQUEAR) antes de acceder a los datos del T5. Si no escribe correctamente la contraseña, su acceso se limitará a una capacidad de unos 128 MB asignada a SamsungPortableSSD.exe y

SamsungPortableSSD.app, por lo que no podrá acceder a los datos protegidos con contraseña.

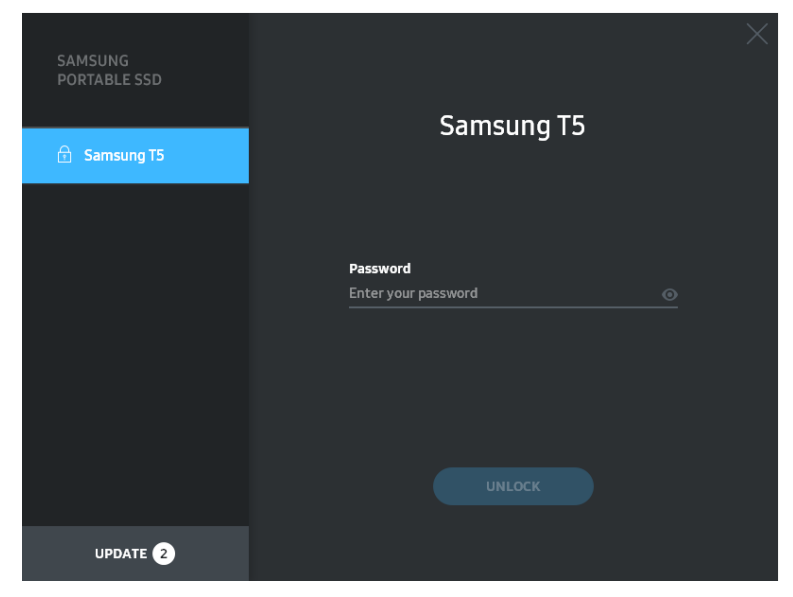

Pantalla principal

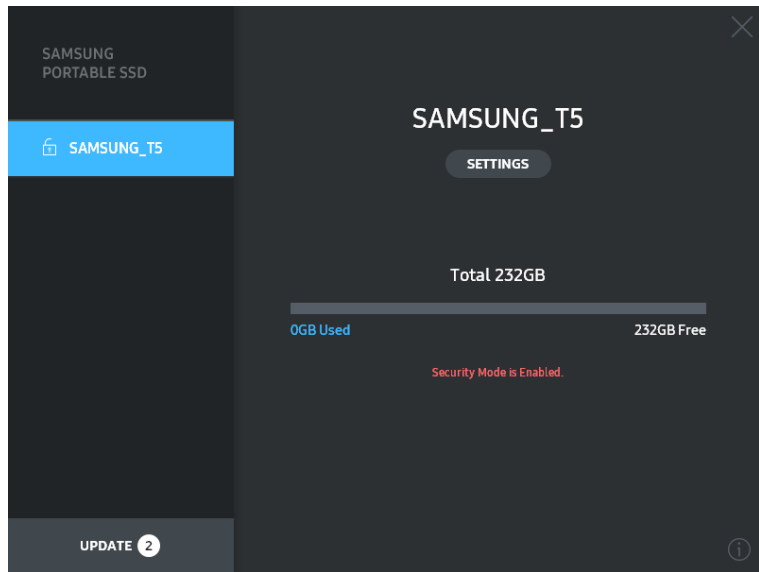

\* En función del entorno del usuario, es posible que el "software SamsungPortableSSD" no se ejecute automáticamente. En tal caso, haga doble clic en el icono del "software SamsungPortableSSD" en el explorador de Windows o en el escritorio de Mac.

\* Puede que la protección con contraseña solo sea compatible en determinadas versiones de cada sistema operativo o en versiones superiores. Compruebe si su SO cumple los requisitos del sistema y admite la protección con contraseña.

\* Si activa esta función, inicialmente, solo se mostrará la capacidad de la partición de seguridad del T5. En caso de Windows 7, el tamaño es de 128 MB aproximadamente. Cuando introduzca la contraseña y lo desbloquee correctamente, se mostrará la capacidad total del T5 en el sistema.

\* Para elegir otro Samsung Portable SSD, haga clic en el nombre del T5 en el panel izquierdo. El software del Samsung Portable SSD indica todos los dispositivos host (hasta 6) a los que se ha conectado el Samsung Portable SSD.

- D. Cambio de ajustes
	- Ejecución del software del Samsung Portable SSD para los ajustes en el SO Windows y el SO Mac

Para cambiar su nombre de usuario/contraseña/modo de seguridad del T5, haga clic en el botón "SETTINGS" (AJUSTES) de la página principal. Si utiliza un ordenador sin software de seguridad, puede descargar el archivo de instalación

("SamsungPortableSSD\_Setup\_Win.exe" para el SO Windows,

"SamsungPortableSSD\_Setup\_Mac.pkg" para el SO Mac) del sitio web de Samsung (http://www.samsung.com/portable-ssd) e instalarlo para cambiar los ajustes.

#### SETTINGS (AJUSTES)

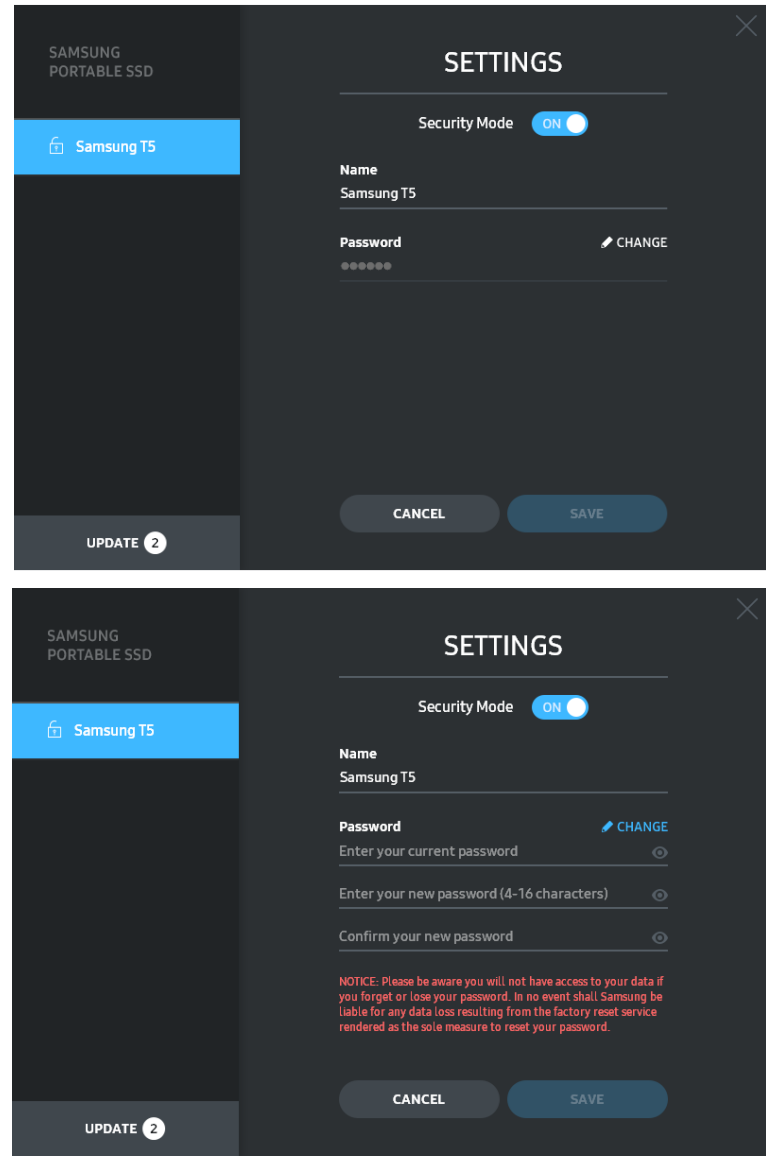

Puede cambiar el nombre de usuario, la contraseña y el modo de seguridad. Para cambiar la contraseña, haga clic en el botón "CHANGE" (CAMBIAR).

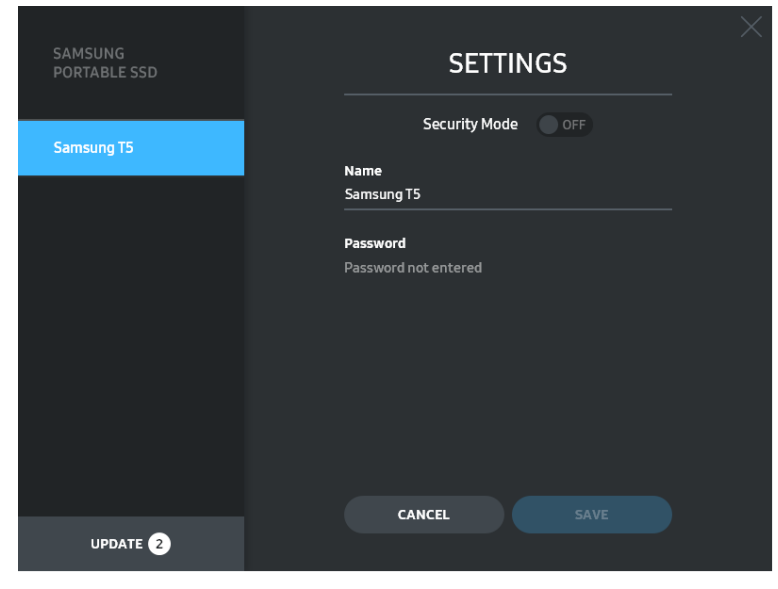

Para realizar un cambio en el modo de seguridad entre ON (activado) y OFF (desactivado), haga clic en el botón de activación e introduzca la contraseña correcta.

Consulte la siguiente tabla para obtener una descripción sobre el indicador de estado de seguridad del T5.

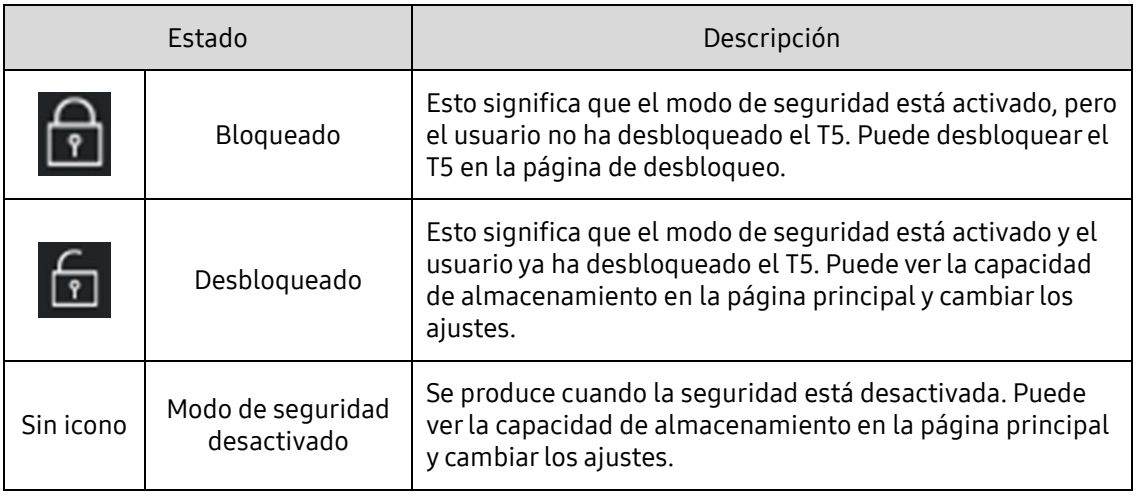

Cómo ejecutar la aplicación "Samsung Portable SSD"

Seleccione el icono de la aplicación "Samsung Portable SSD" en el escritorio.

E. Actualización de software y firmware

Si su ordenador está conectado a Internet, el número de actualizaciones disponibles de software y firmware aparecerá en la parte inferior del panel izquierdo.

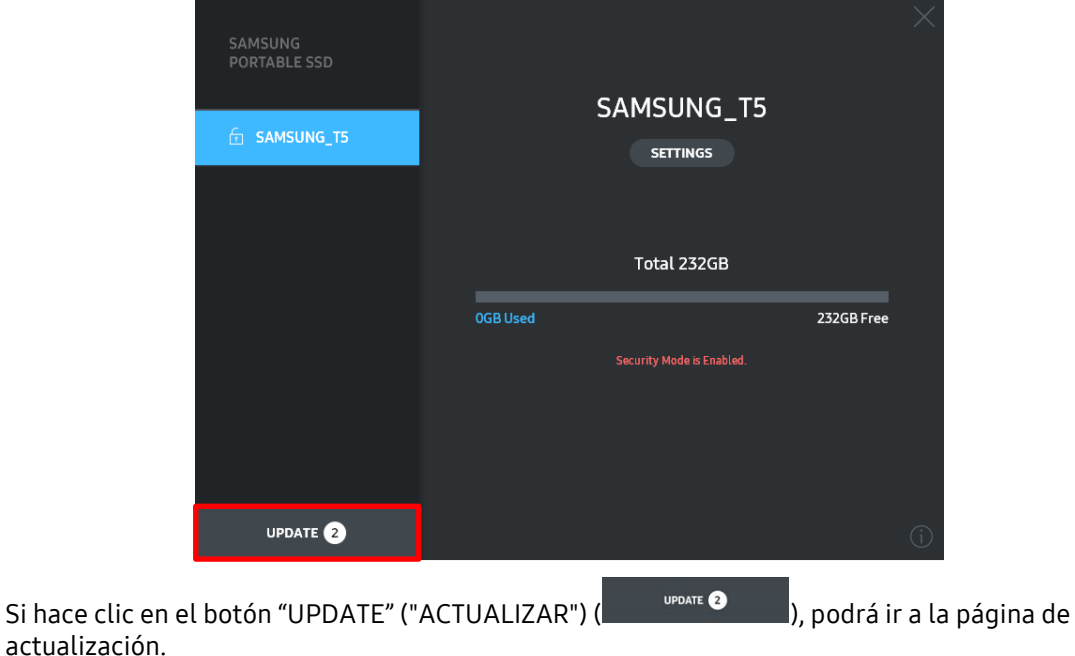

Página de actualización

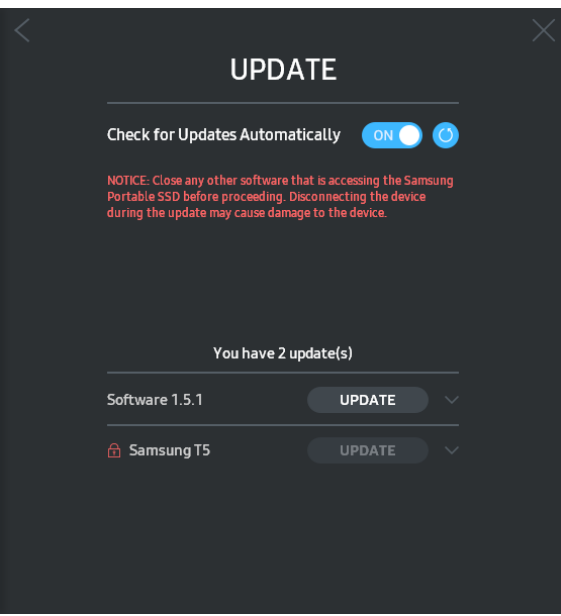

Si hace clic en el botón "UPDATE" ("ACTUALIZAR") (<sup>UPDATE</sup>), podrá descargar el software ("SW") o firmware ("FW") más reciente y actualizarlo.

Si hace clic en el botón de activación "Check for Update Automatically" ("Buscar actualizaciones automáticamente") (**ONU)**, podrá elegir si actualizar automáticamente el software y el firmware cuando se conecte el Samsung Portable SSD.

Si hace clic en el botón actualizar ( $\bigcirc$ ), podrá actualizar el estado de actualización.

Si hace clic en el botón de la flecha orientada hacia abajo ( $\Box$ ), podrá ver información detallada sobre la actualización correspondiente.

\*Cuando el usuario cambia "Check for Update Automatically" (Buscar actualizaciones automáticamente) de OFF (desactivado) a ON (activado), el software no actualizará la información de actualización inmediatamente. La información de actualización se actualiza cuando el usuario hace clic en el botón Refresh (Actualizar) o cuando se conecta el Samsung Portable SSD al ordenador.

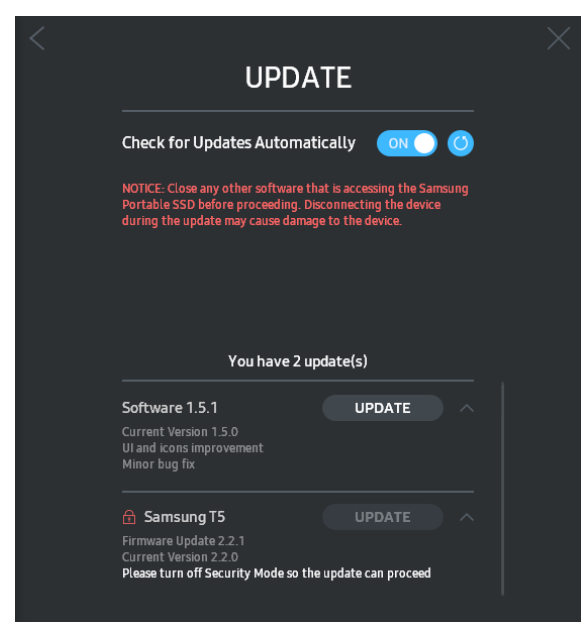

\* Para actualizaciones de firmware, el modo de seguridad debe estar desactivado. Si se accede al T5, incluida a copia, la eliminación o el formateo de la partición, durante una actualización del firmware, se puede producir un comportamiento anómalo o daños en el T5.

\* Una vez actualizado el firmare, desconecte y vuelva a conectar el T5 para asegurarse de que la actualización del firmware se ha realizado correctamente.

#### F. Borrado del software del "Samsung Portable SSD"

Eliminación del software en cada SO

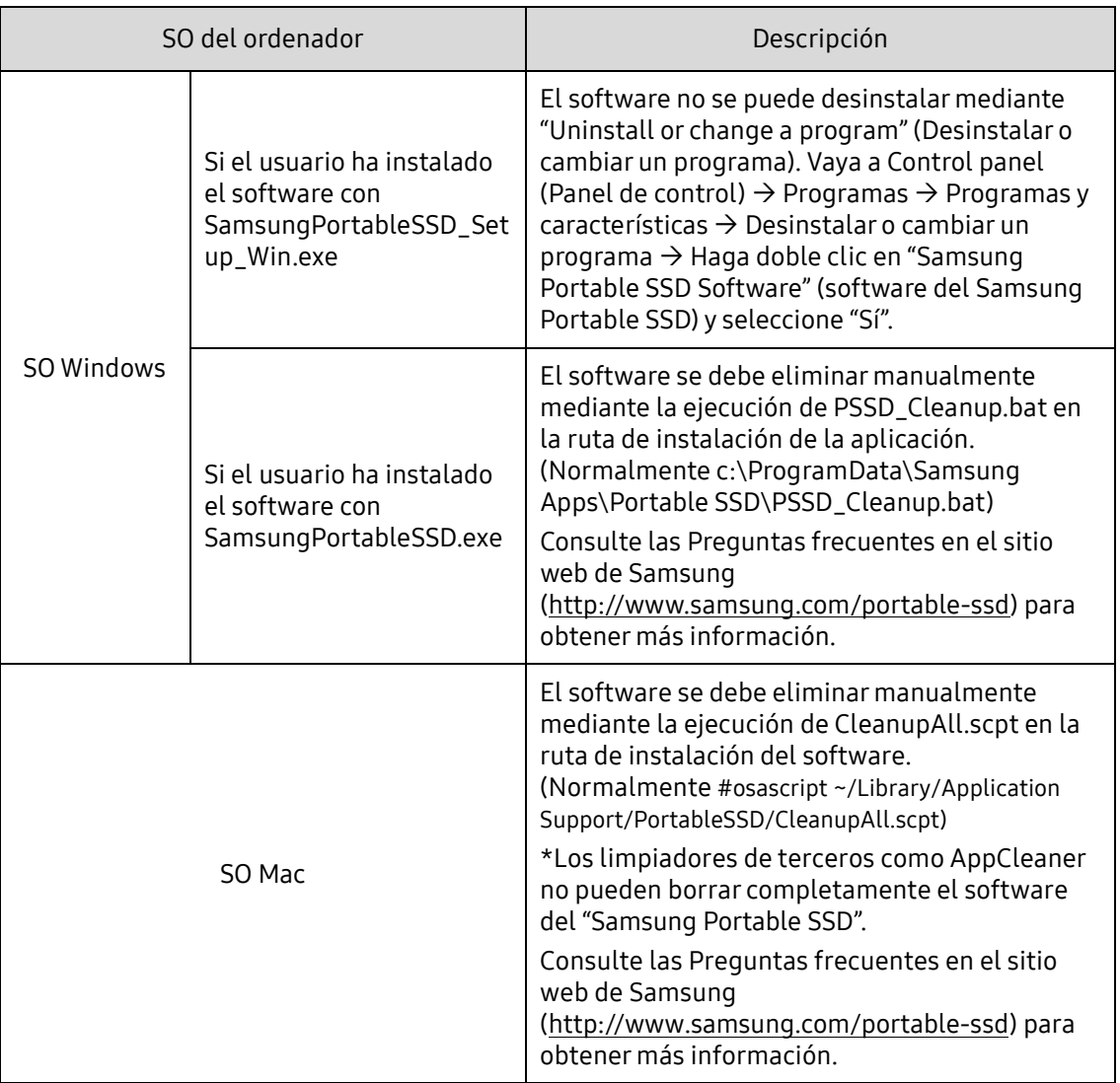

G. Selección del idioma predeterminado del software

El idioma predeterminado se puede seleccionar en Ajustes regionales.

Para dispositivos Android

- A. Descarga de la aplicación desde la Play Store de Google Puede descargar la aplicación "Samsung Portable SSD" desde la App Store.
- B. Ejecución de la aplicación

Ejecute la aplicación instalada.

C. Establecimiento de contraseña

Establecer una contraseña es sencillo. Puede utilizar la misma contraseña guardada en el T5 para ordenador y Android.

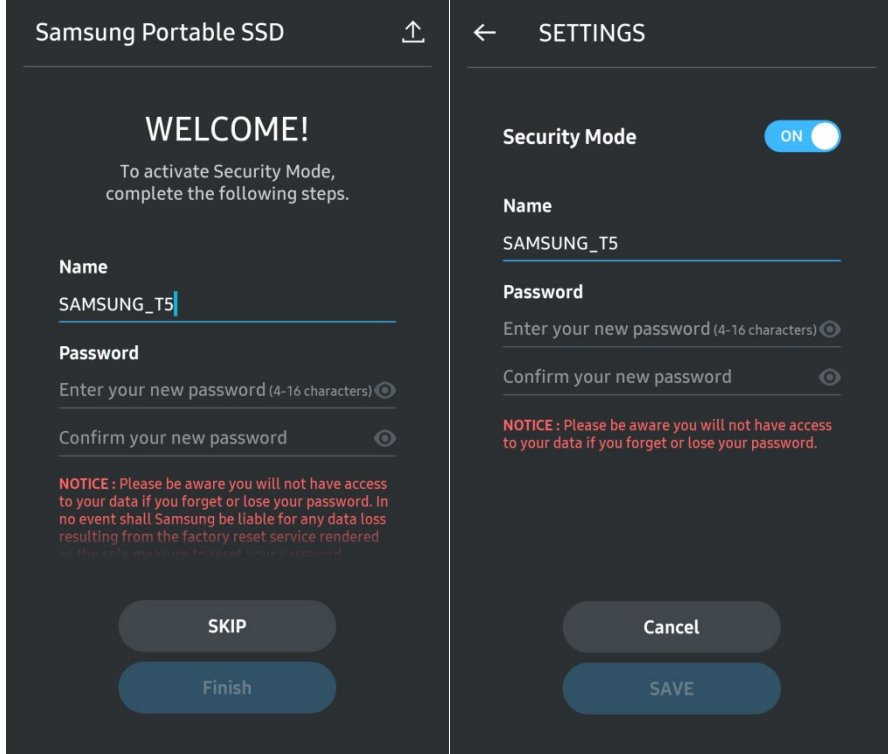

\* Samsung no asume responsabilidad alguna por las pérdidas de datos del usuario derivadas del olvido o el robo de las contraseñas. Para que el dispositivo sea lo más seguro posible, no existe opción de recuperación de contraseña. Si se olvida la contraseña, los usuarios deberán restaurar el T5 con los ajustes de fábrica mediante el servicio en línea que realiza nuestro centro de atención al cliente. Recuerde que todos los datos del usuario almacenados en el T5 se perderán al realizar el restablecimiento de fábrica. Tenga cuidado de no olvidar ni perder la contraseña.

D. Desbloqueo del T5

Si ha activado la protección con contraseña, cada vez que conecte el T5 a su ordenador tendrá que introducir su contraseña y pulsar el botón "UNLOCK" (DESBLOQUEAR) antes de acceder a los datos del T5.

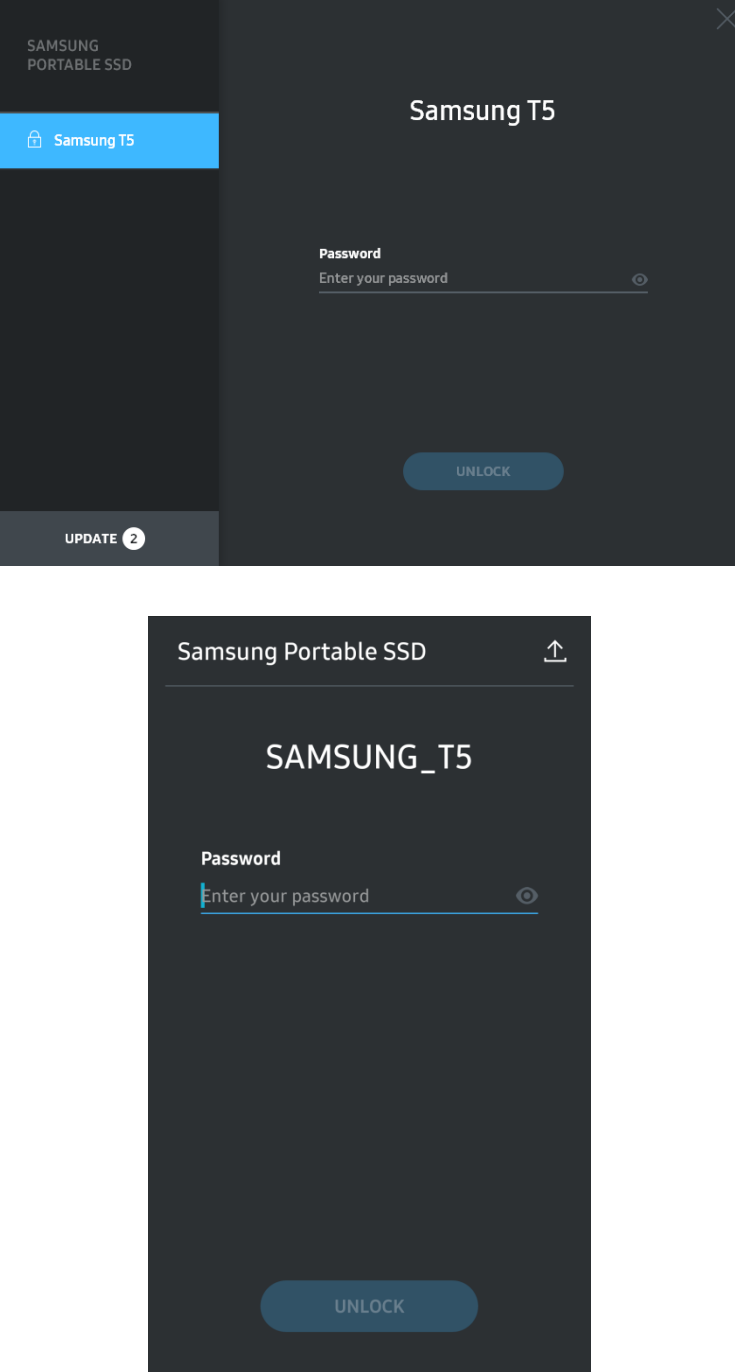

E. Pantalla principal

Si la protección con contraseña no está activada en el T5, puede hacer clic en una de las dos áreas para entrar en la pantalla de ajustes.

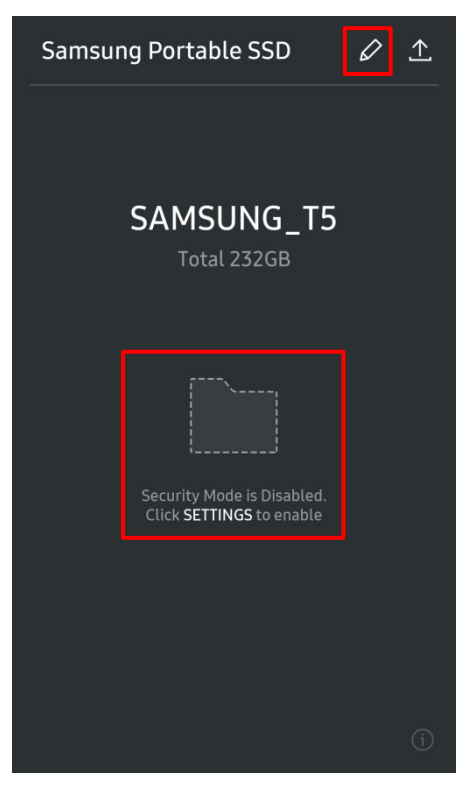

F. Pantalla de ajustes

Puede cambiar el nombre de usuario del T5 o la contraseña y activar/desactivar el modo de seguridad.

Para cambiar la contraseña, haga clic en el botón "CHANGE" (CAMBIAR).

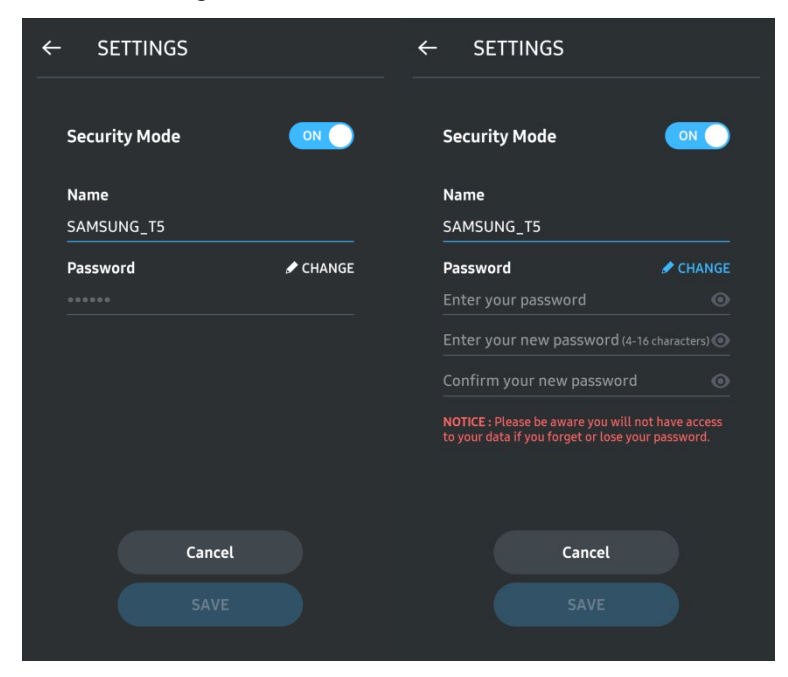

G. Actualización de software y firmware

Para acceder a la pantalla de actualización, haga clic en el botón de la página de actualización (

 $\sp{\Delta}$ ) en la pantalla principal.

Pantalla de actualización

Si hay alguna actualización disponible, se resaltará el botón "UPDATE" (ACTUALIZAR) ( ).

Si hay una actualización disponible para una aplicación y hace clic en el botón UPDATE (ACTUALIZAR), aparecerá el enlace a la 'App store'.

\* La actualización de firmware requiere conexión al ordenador.

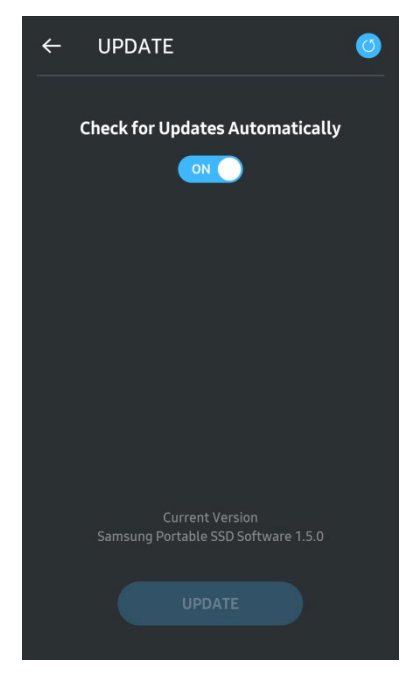

H. Eliminación de la aplicación "Samsung Portable SSD" en Android

Abra la aplicación Settings (Ajustes) de su dispositivo Android y toque Apps (Aplicaciones) o Application manager (Administrador de aplicaciones). Toque "Samsung Portable SSD" y desinstálela.

I. Selección del idioma predeterminado

El idioma predeterminado se puede seleccionar en el ajuste de idioma del sistema Android.

\* Ruta: Aplicaciones Android - Ajustes - Idioma

3. Desconexión de forma segura del ordenador

Al desconectar el T5 del ordenador, utilice la función "Quitar hardware de forma segura" para proteger sus datos frente a posibles daños.

\* Si lo desconecta del ordenador sin realizar la activación de la función "Quitar hardware de forma segura", podría ocasionar la pérdida de datos o daños en el T5. Asegúrese utilizar esta opción cada vez que lo desconecte. Samsung no asume responsabilidad alguna por los daños en los datos o en el producto derivados del incumplimiento de esta instrucción por parte del usuario.

Cómo desconectar de forma segura el hardware con cada sistema operativo

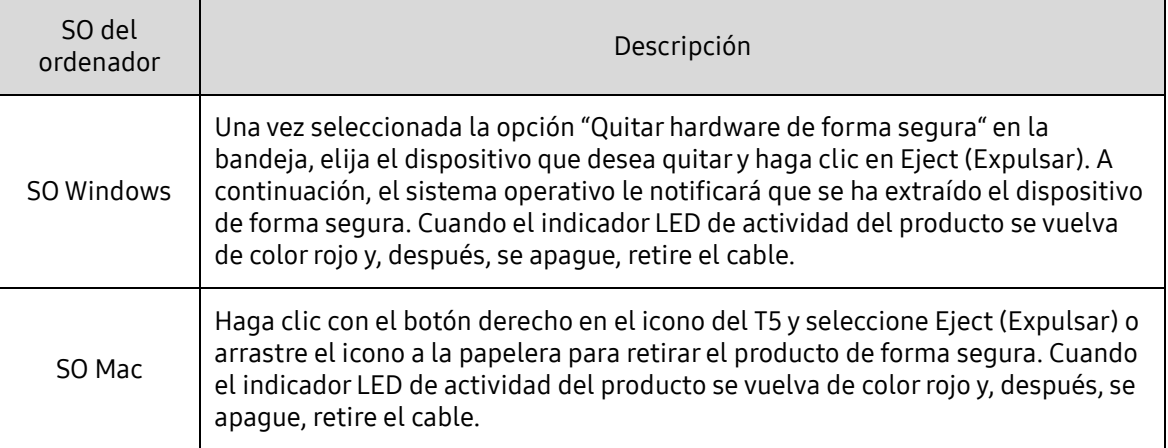

### <span id="page-20-0"></span>Significado de los LED

La siguiente tabla describe el comportamiento de los LED de estado del T5.

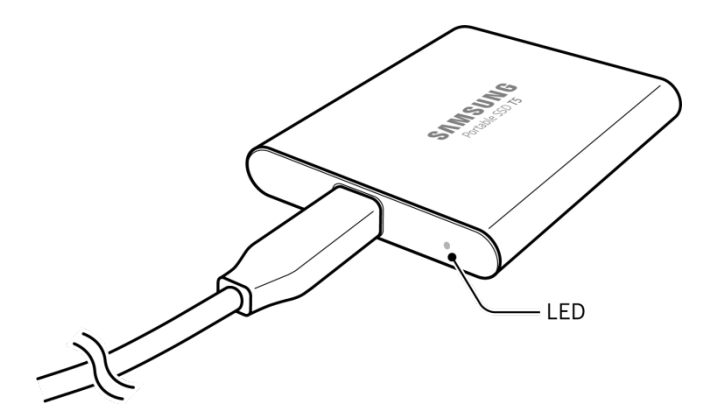

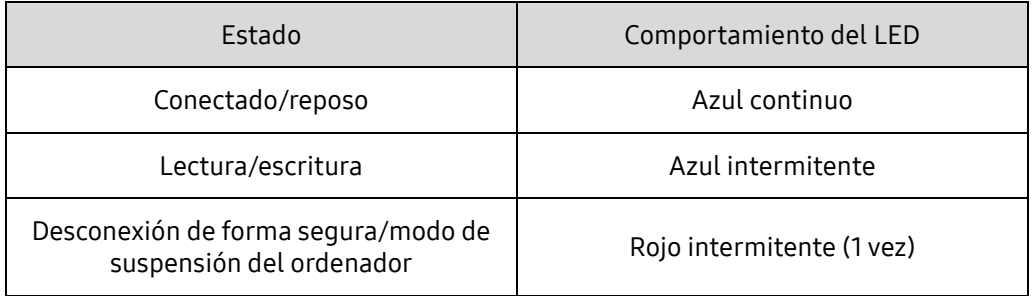

## <span id="page-21-0"></span>Precaución

Si no se siguen las precauciones incluidas en cada sección de este manual, podrían ocasionarse daños en el producto o la pérdida de datos. Léalas detenidamente antes de utilizar el producto.

#### <span id="page-21-1"></span>Copia de seguridad de datos importantes y garantías

Samsung Electronics no ofrece garantías sobre los datos almacenados en el T5 bajo ninguna circunstancia. Samsung Electronics declina toda responsabilidad por los daños psiquiátricos o físicos, y por aquellos ocasionados por la pérdida o la restauración de los datos almacenados en el T5. No olvide realizar una copia de seguridad de los datos más importantes en todo momento.

### <span id="page-21-2"></span>Garantías sobre las contraseñas olvidadas

Dado que el T5 utiliza tecnologías de cifrado avanzadas, no es posible acceder a los datos del usuario si se olvida la contraseña. Anote su contraseña y guárdela en un lugar seguro. Si no fuera posible utilizar el producto debido a la introducción incorrecta de la contraseña, la única forma de restaurar el producto es restaurarlo con los ajustes de fábrica con un servicio en línea del centro de atención al cliente de Samsung. Sin embargo, debe saber que la restauración del dispositivo conlleva la pérdida total de todos los datos del usuario. Es aconsejable realizar una copia de seguridad de los datos importantes periódicamente.

#### <span id="page-21-3"></span>Cumplimiento de los estándares de seguridad y conexión con dispositivos certificados

Este producto se ha diseñado para cumplir con las limitaciones de consumo eléctrico de conformidad con los estándares de seguridad. Utilice dispositivos y puertos USB que cumplan con los estándares pertinentes.

### <span id="page-21-4"></span>Choque, vibración

Evite que el producto sufra una vibración o un choque fuerte que pueda provocar un mal funcionamiento o la pérdida de datos.

#### <span id="page-21-5"></span>Desmontaje, daño, extracción

No desmonte el producto, ni retire o dañe las pegatinas o etiquetas fijadas en él. Si el usuario ha desmontado o dañado el producto, o si ha retirado las pegatinas, la garantía quedará anulada. Para proceder a una reparación, póngase en contacto únicamente con el centro de atención al cliente de Samsung o con los proveedores de servicios designados por Samsung.

### <span id="page-21-6"></span>Uso de accesorios originales

Utilice siempre piezas y accesorios originales certificados por Samsung Electronics. Samsung Electronics no asumirá responsabilidad alguna por los daños en el producto o las pérdidas de datos derivados del uso de piezas o accesorios que no son originales.

#### <span id="page-22-0"></span>Uso del producto en condiciones de temperatura y humedad adecuadas

Utilice el producto en un entorno adecuado con una temperatura entre 5 °C y 35 °C y una humedad entre el 10 y el 80 %.

#### <span id="page-22-1"></span>Conexión a dispositivos que no sean un ordenador o un dispositivo Android

Consulte la guía proporcionada por el fabricante o el vendedor del dispositivo que desea conectar al T5 antes de usarlo para comprobar las condiciones y los métodos adecuados para el USB. La aparición de interferencias no esperadas podría ocasionar un mal funcionamiento del T5 y del dispositivo conectado. Es posible que el T5 no sea compatible con su dispositivo, en función de los sistemas de formatos de archivos u otros factores relacionados con los entornos de sistemas compatibles o adoptados por el dispositivo. Compruebe los requisitos de almacenamiento masivo USB que admite el dispositivo antes de usar el T5.

#### <span id="page-22-2"></span>Desconexión del cable

No utilice una fuerza excesiva para conectar o desconectar el cable. Si lo hace, podría provocar una conexión inestable o daños en el conector.

#### <span id="page-22-3"></span>Análisis antivirus y actualizaciones

Siga las directrices de seguridad indicadas a continuación para evitar que el dispositivo se infecte con algún virus.

- Instale un programa antivirus en el ordenador o el dispositivo Android en el que va a conectar el T5 y realice análisis antivirus con frecuencia.
- Actualice siempre el sistema operativo y el software antivirus con las versiones más recientes.
- Realice análisis antivirus periódicamente para proteger el T5 de posibles ataques informáticos.
- Después de descargar los archivos del T5, realice un análisis antivirus antes de abrirlos.

#### <span id="page-22-4"></span>Limpieza del producto

Se recomienda limpiar el producto frotándolo con un paño suave. No utilice agua, sustancias químicas ni detergentes. De lo contrario, podría ocasionar la decoloración o corrosión de la parte exterior del producto, y también desencadenar un incendio o una descarga eléctrica.

#### <span id="page-22-5"></span>Manténgase alejado de los niños, los bebés y las mascotas

La presencia de piezas pequeñas supone un riesgo de asfixia. Mantenga el producto alejado de los niños, los bebés o las mascotas para evitar que se puedan llevar a la boca el producto o piezas de este. Si un niño utiliza el producto, indíquele cómo hacerlo correctamente y supervise que el uso que le da es adecuado.

## <span id="page-23-0"></span>Preguntas frecuentes

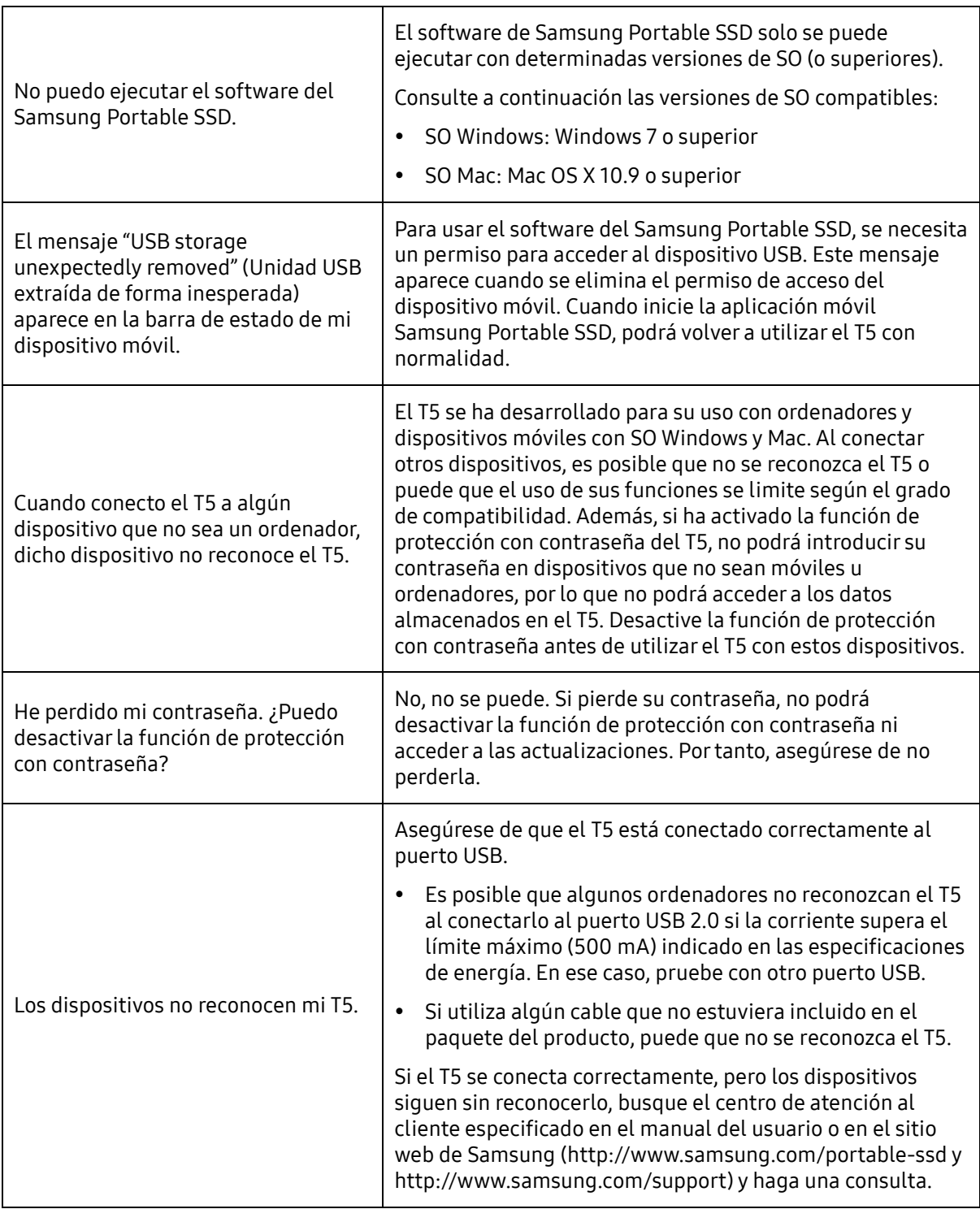

## <span id="page-24-0"></span>Especificaciones y certificaciones del producto

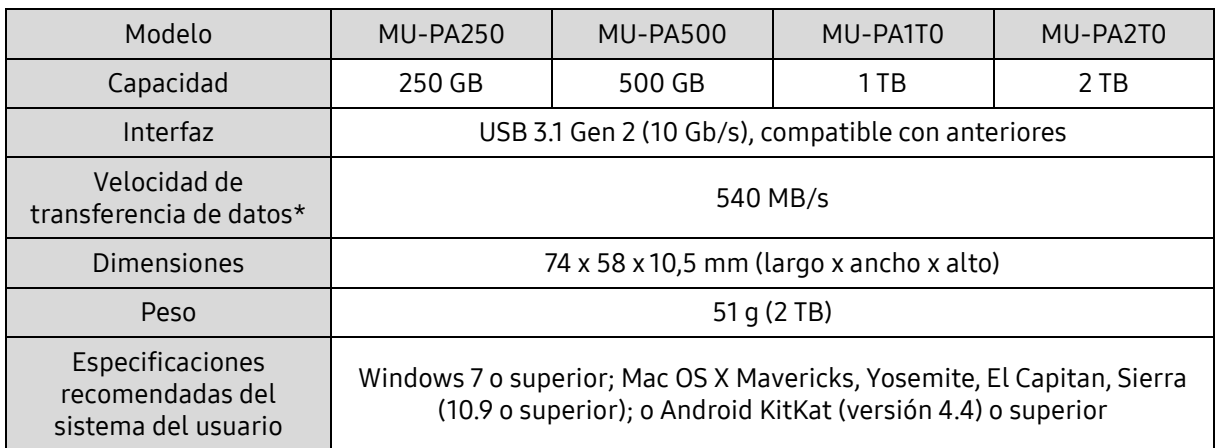

#### <span id="page-24-1"></span>Especificaciones del producto

\* La velocidad de transferencia de datos máxima se mide en función de los estándares de pruebas internas de Samsung con el cable USB incluido. El rendimiento puede variar según la configuración del host. Para alcanzar velocidades de transferencia máximas de 540 MB/s, el dispositivo host y los cables de conexión deben admitir el USB 3.1 Gen 2 y se debe activar el modo con UASP.

#### <span id="page-24-2"></span>Certificaciones

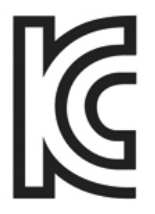

#### <span id="page-24-3"></span>KC (Certificación coreana)

Símbolo identificativo: Véase a continuación

Nombre: Samsung Electronics Co., Ltd.

Fabricante/país de fabricación: Samsung Electronics Co. Ltd/República de Corea Mes y año de fabricación: Se indica por separado

Clasificación/Modelo: Véase a continuación

Fabricante: SAMSUNG Electronics Co. Ltd.

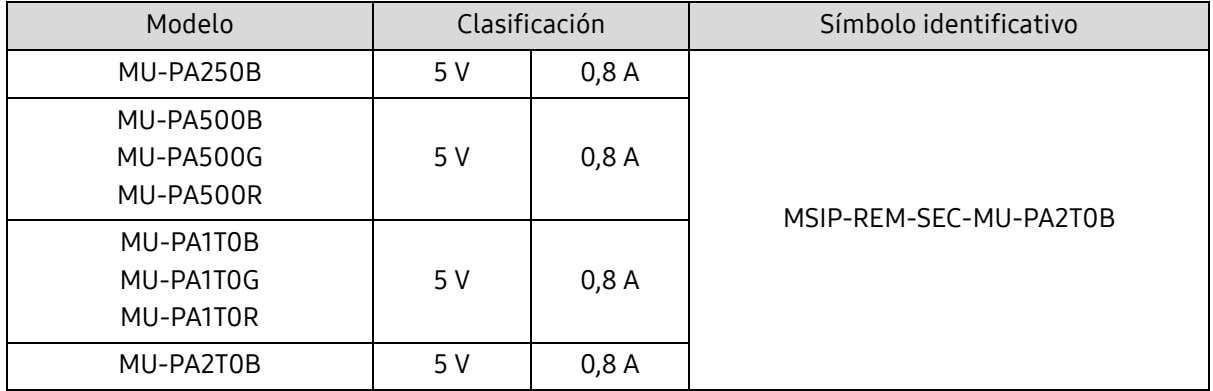

\* Este dispositivo (clase B) que cumple con las normas de compatibilidad electromagnética (EMC) está diseñado para su uso en un entorno doméstico y en cualquier región.

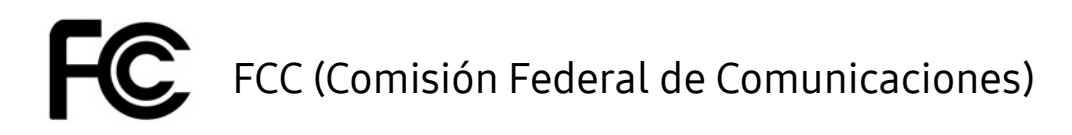

<span id="page-25-0"></span>Normativas de la Comisión Federal de Comunicaciones (FCC) de los Estados Unidos

Tenga en cuenta que cualquier alteración o modificación no autorizada expresamente por la parte responsable del cumplimiento de las normativas podría anular la autoridad del usuario en el uso del dispositivo.

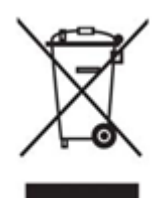

Este equipo se ha probado y verificado de conformidad con las restricciones de un dispositivo digital de clase B establecidas por la Parte 15 del CFR de la FCC.

Estas restricciones se implementan para evitar la emisión de ondas electromagnéticas perjudiciales cuando se utiliza el dispositivo en entornos residenciales. Este dispositivo genera, utiliza y emite energía de radiofrecuencia y, en caso de no estar instalado ni de utilizarse conforme a estas directrices, podría ocasionar interferencias de radio peligrosas en las comunicaciones inalámbricas. No obstante, no se garantiza la ausencia de interferencias de radio en determinados entornos en los que el dispositivo esté instalado. En caso de producirse interferencias de radio peligrosas para un receptor de radio o televisión cuando se enciende o apaga el dispositivo, el usuario debe evitar dichas interferencias poniendo en práctica una de las medidas indicadas a continuación.

- Ajustar la dirección de la antena de recepción o reubicarla
- Aumentar la distancia de separación entre el dispositivo y el receptor
- Conectar el receptor y el dispositivo a tomas de corriente de circuitos independientes
- Solicitar ayuda a un distribuidor o un técnico de radio/televisión cualificado
- Este dispositivo cumple con la Parte 15 de las normativas de la FCC
- Este dispositivo no provoca interferencias electromagnéticas
- Si se produjera alguna interferencia, incluidas aquellas que pudieran ocasionar problemas operativos en el dispositivo, podría utilizarse en dos condiciones que garantizan un funcionamiento normal. Este producto se ha diseñado exclusivamente para uso interno.

\* Aviso de la FCC: Tenga en cuenta que cualquier alteración o modificación no autorizada expresamente por la parte responsable del cumplimiento de las normativas podría anular la autoridad del usuario en el uso del dispositivo.

#### <span id="page-25-1"></span> $\epsilon$ CE (Conformidad europea)

#### Certificaciones CE del fabricante

Este producto cumple los requisitos esenciales y otras disposiciones pertinentes de las directivas 2014/30/EU, 2014/35/EU y 2011/65/EU. Este producto se ha diseñado exclusivamente para uso interno.

#### Samsung Electronics

Samsung Service PO Box 12987, Dublin, Ireland

#### <span id="page-26-0"></span>WEEE (Residuos de aparatos eléctricos y electrónicos)

Esta marca en el producto, los accesorios o la documentación indican que el producto y sus accesorios electrónicos (por ejemplo, cargador, auriculares, cable USB, etc.) no deben desecharse con otros residuos domésticos al acabar su vida útil. Para evitar que se produzcan posibles daños en la salud y el medioambiente debido a una eliminación incontrolada de residuos, separe estos artículos de otros tipos de residuos y recíclelos de manera responsable para fomentar la reutilización sostenible de los recursos materiales.

Los usuarios domésticos deben ponerse en contacto con el vendedor al que adquirieron este producto o con la administración local para obtener información detallada sobre dónde y cómo pueden reciclar estos artículos de manera segura para el medioambiente.

Los usuarios empresariales deben ponerse en contacto con su proveedor y comprobar los términos y condiciones del contrato de compra. Este producto y sus accesorios electrónicos no se pueden mezclar con otros residuos comerciales para su eliminación.